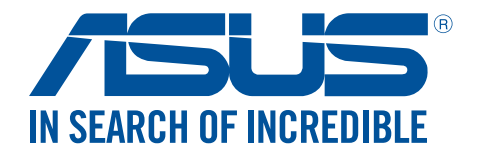

# **Travelair N** Stockage sans fil

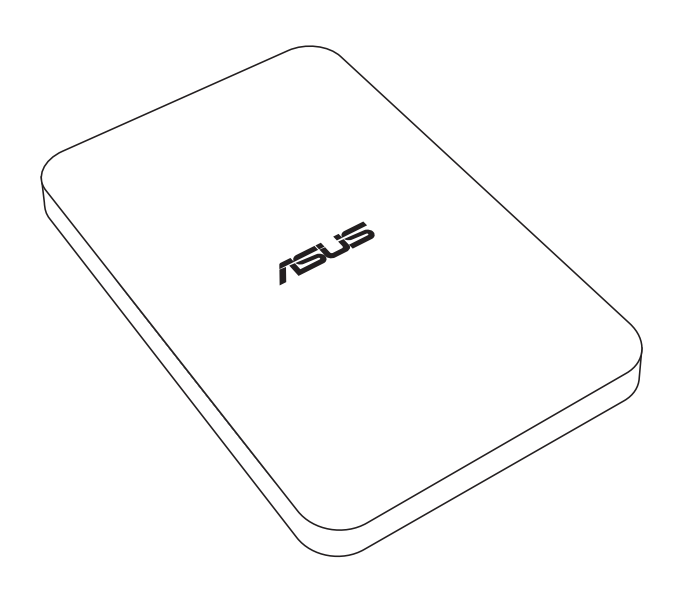

# **Manuel de l'utilisateur**

F11181 Deuxième Édition Janvier 2016

#### **Copyright © 2016 ASUSTeK Computer Inc. Tous droits réservés.**

Aucun extrait de ce manuel, incluant les produits et logiciels qui y sont décrits, ne peut être reproduit, transmis, transcrit, stocké dans un système de restitution, ou traduit dans quelque langue que ce soit sous quelque forme ou quelque moyen que ce soit, à l'exception de la documentation conservée par l'acheteur dans un but de sauvegarde, sans la permission écrite expresse de ASUSTeK COMPUTER INC. ("ASUS").

La garantie sur le produit ou le service ne sera pas prolongée si (1) le produit est réparé, modifié ou altéré, à moins que cette réparation, modification ou altération ne soit autorisée par écrit par ASUS; ou (2) si le numéro de série du produit est dégradé ou manquant.

ASUS FOURNIT CE MANUEL "EN L'ÉTAT" SANS GARANTIE D'AUCUNE SORTE, EXPLICITE OU IMPLICITE, Y COMPRIS, MAIS NON LIMITÉ AUX GARANTIES IMPLICITES OU AUX CONDITIONS DE COMMERCIABILITÉ OU D'ADÉQUATION À UN BUT PARTICULIER. En aucun cas ASUS, ses directeurs, ses cadres, ses employés ou ses agents ne peuvent être tenus responsables des dégâts indirects, spéciaux, accidentels ou consécutifs (y compris les dégâts pour manque à gagner, pertes de profits, perte de jouissance ou de données, interruption professionnelle ou assimilé), même si ASUS a été prévenu de la possibilité de tels dégâts découlant de tout défaut ou erreur dans le présent manuel ou produit.

LES SPÉCIFICATIONS ET LES INFORMATIONS CONTENUES DANS CE MANUEL SONT FOURNIES À TITRE INDICATIF SEULEMENT ET SONT SUJETTES À DES MODIFICATIONS SANS PRÉAVIS, ET NE DOIVENT PAS ÊTRE INTERPRÉTÉES COMME UN ENGAGEMENT DE LA PART D'ASUS. ASUS N'EST EN AUCUN CAS RESPONSABLE D'ÉVENTUELLES ERREURS OU INEXACTITUDES PRÉSENTES DANS CE MANUEL, Y COMPRIS LES PRODUITS ET LES LOGICIELS QUI Y SONT DÉCRITS.

Les noms des produits et des sociétés qui apparaissent dans le présent manuel peuvent être, ou non, des marques commerciales déposées, ou sujets à copyrights pour leurs sociétés respectives, et ne sont utilisés qu'à des fins d'identification ou d'explication, et au seul bénéfice des propriétaires, sans volonté d'infraction.

# **Résumé des caractéristiques du Travelair N**

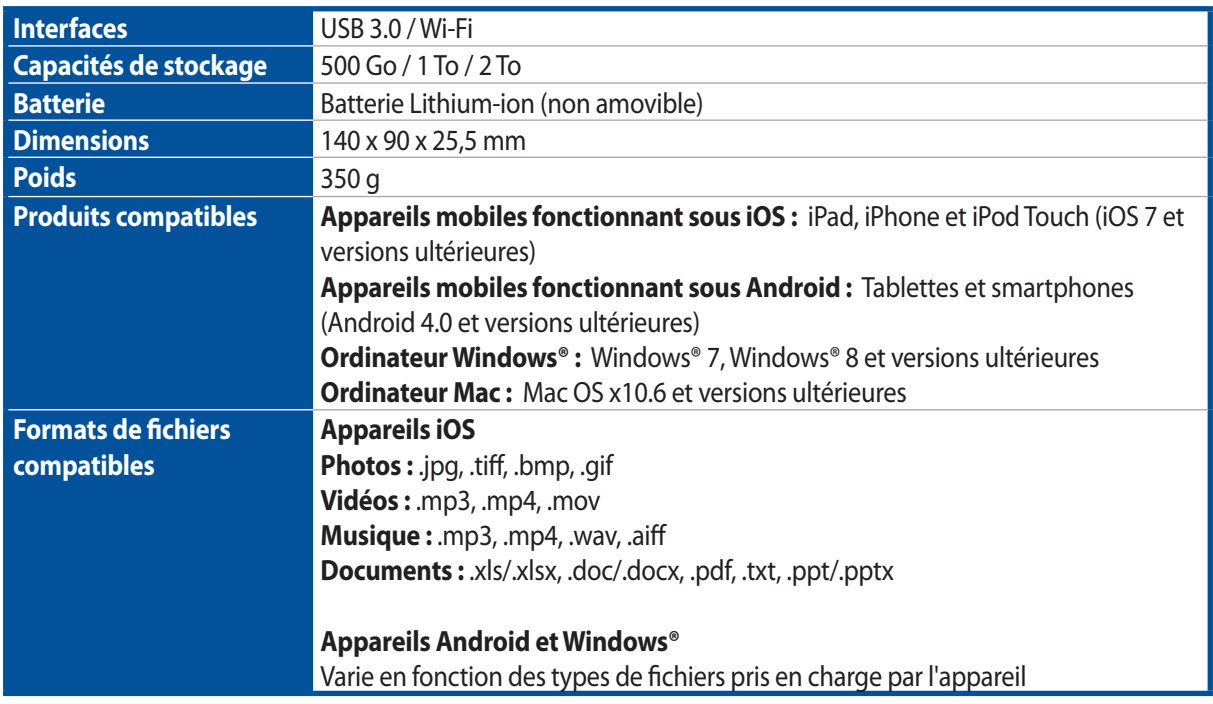

## **Contenu de la boîte**

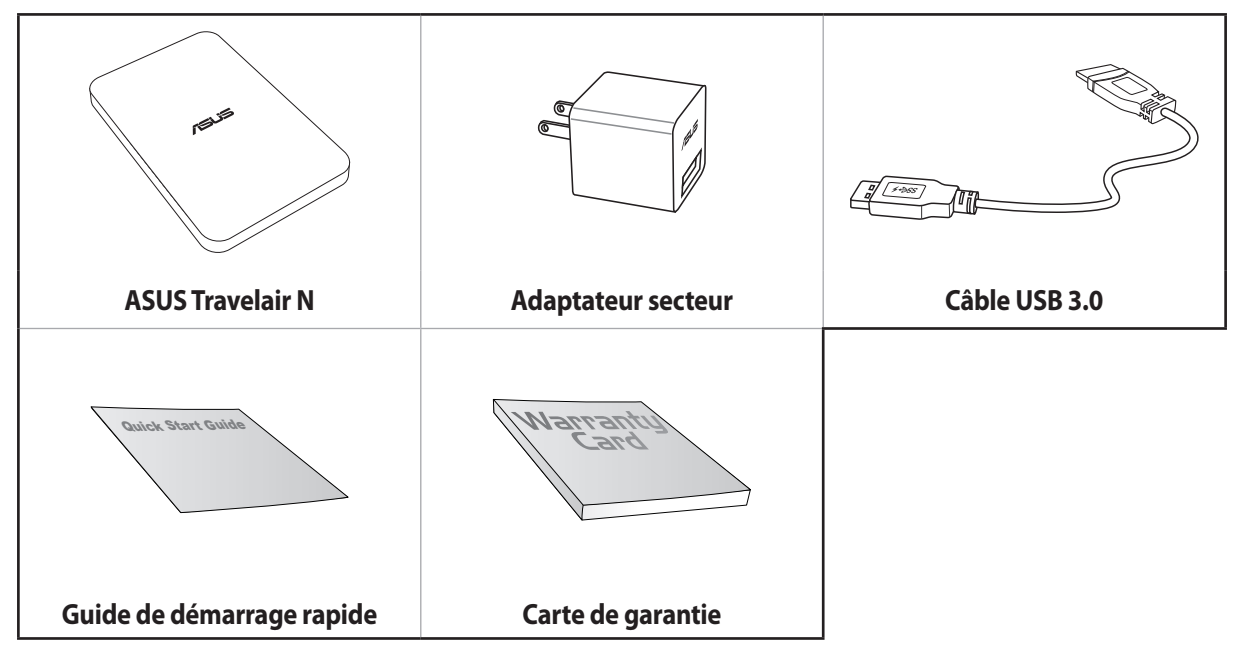

### **REMARQUES :**

- • Si l'un des éléments est endommagé ou manquant, veuillez contacter votre revendeur.
- Le type d'adaptateur secteur varie en fonction du pays ou de la région d'achat.

## **Présentation de votre Travelair N**

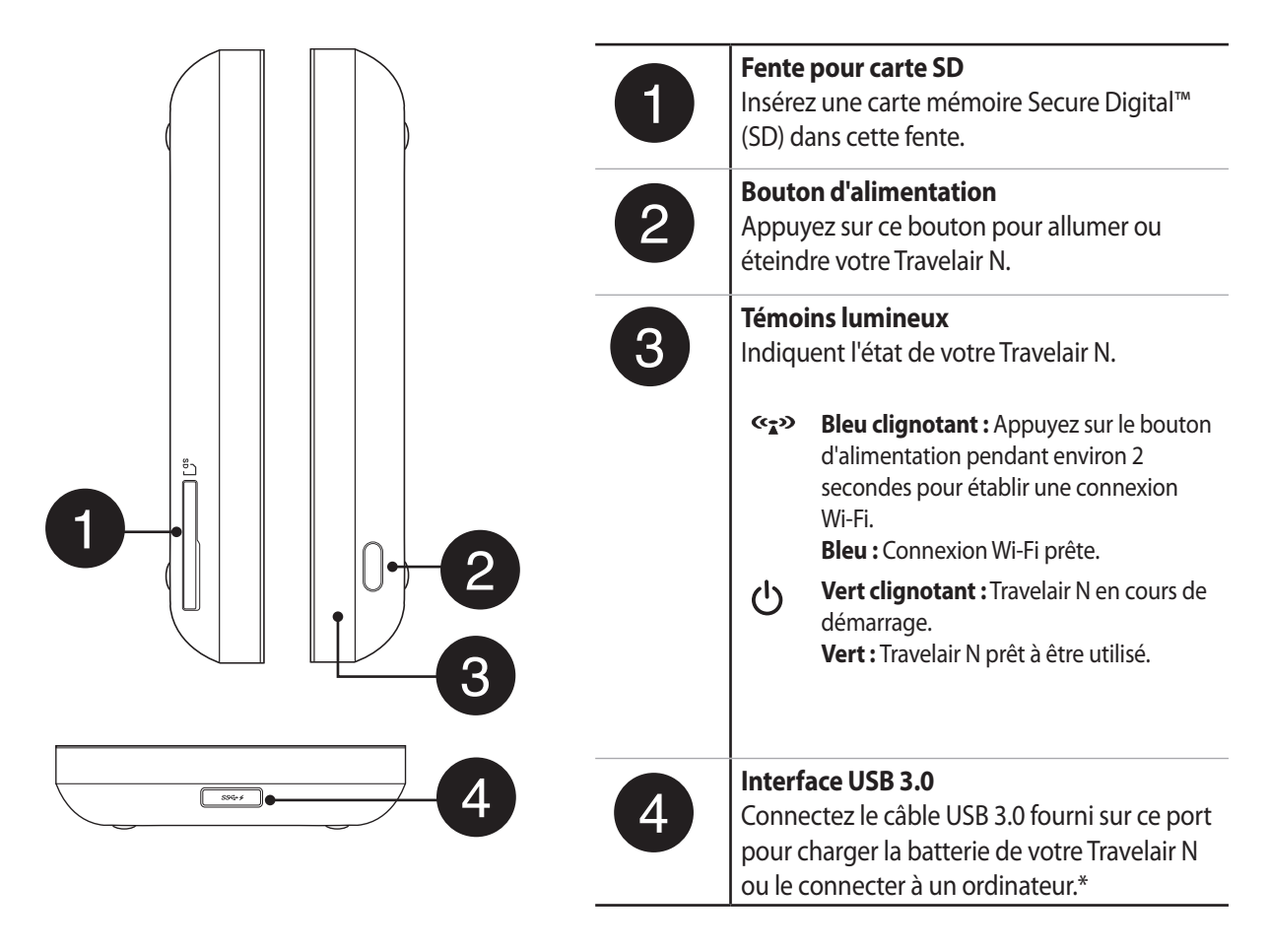

**REMARQUE :** \*Pour utiliser le Travelair N en tant que support de stockage standard, éteignez-le avant de le connecter à un ordinateur.

## **Charger votre Travelair N**

Chargez la batterie de l'appareil pendant au moins 8 heures avant de l'utiliser pour la première fois.

Pour charger la batterie de votre Travelair N :

- 1. Connectez une extrémité du câble USB 3.0 fourni au port USB de l'adaptateur secteur.
- 2. Connectez l'autre extrémité du câble USB 3.0 à l'interface USB du Travelair N.
- 3. Branchez l'adaptateur secteur sur une prise électrique.

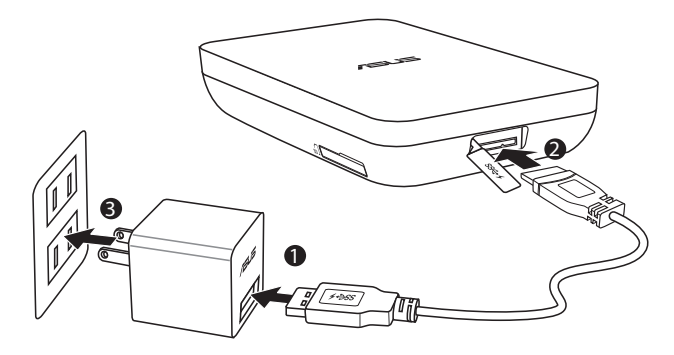

REMARQUE : N'utilisez que l'adaptateur secteur fourni avec votre appareil. L'utilisation d'un autre adaptateur secteur risque d'endommager votre appareil.

## **Installer et retirer une carte mémoire**

Votre Travelair N prend en charge les cartes mémoire au format Secure Digital™ (SD) et d'une capacité de stockage maximale de 128 Go.

Pour installer ou retirer une carte mémoire :

- 1. Ouvrez le compartiment pour carte SD situé sur le côté gauche de votre Travelair N.
- 2. Pour installer une carte SD, insérez celle-ci dans la fente dédiée jusqu'à ce qu'elle soit bien en place. Pour retirer une carte SD, appuyez dessus jusqu'à ce que celle-ci s'éjecte.
- 3. Fermez le compartiment pour carte SD.

## **Connecter un appareil mobile**

Connectez votre appareil mobile pour accéder aux photos, aux vidéos et à la musique stockées sur le Travelair N via le Wi-Fi. Vous pouvez aussi partager vos fichiers avec vos amis, sur Facebook ou par email.

#### **REMARQUES :**

- • Vérifiez que la connexion Wi-Fi de votre appareil mobile est activée.
- Vous pouvez aussi établir une connexion au Travelair N par le biais du protocole NFC. Pour plus de détails, consultez la section **Connexion NFC**.

Pour connecter un appareil mobile :

- 1. Sur le Travelair N, maintenez le bouton d'alimentation enfoncé jusqu'à ce que le témoin lumineux Wi-Fi clignote de couleur bleue.
- 2. Sur votre appareil mobile, sélectionnez le réseau sans fil nommé **Travelair-XXXX** pour établir une connexion sans fil au Travelair N.
- 3. Quand vous y êtes invité, entrez le mot de passe par défaut 12345678.

**REMARQUE :** Vous pouvez modifier le nom du réseau et le mot de passe Wi-Fi de votre Travelair N. Pour plus de détails, consultez la section **Modifier le nom du réseau et le mot de passe Wi-Fi de votre Travelair N**.

4. Assurez-vous de télécharger et d'installer l'application ASUS AiDrive sur votre appareil mobile.

**REMARQUE :** L'application ASUS AiDrive est disponible sur les plate-formes suivantes : Google Play Store, Apple App Store et Amazon Appstore.

5. Ouvrez et connectez-vous à l'application ASUS AiDrive. L'application n'ayant pas de mot de passe par défaut, vous pouvez ignorer ce champ lors de la première connexion.

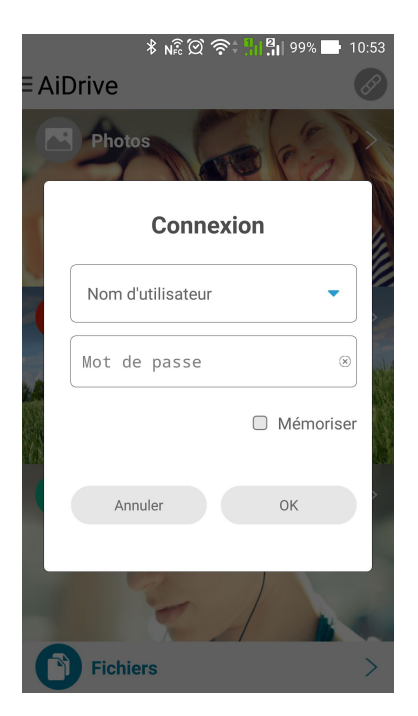

**IMPORTANT !** Il est fortement recommandé de définir un mot de passe dès que possible, et ce afin d'éviter les accès non autorisés au Travelair N. Pour plus de détails, consultez la section **Configurer le mot de passe administrateur et invité**.

6. Vous pouvez dès lors accéder aux fichiers stockés sur votre Travelair N via le Wi-Fi.

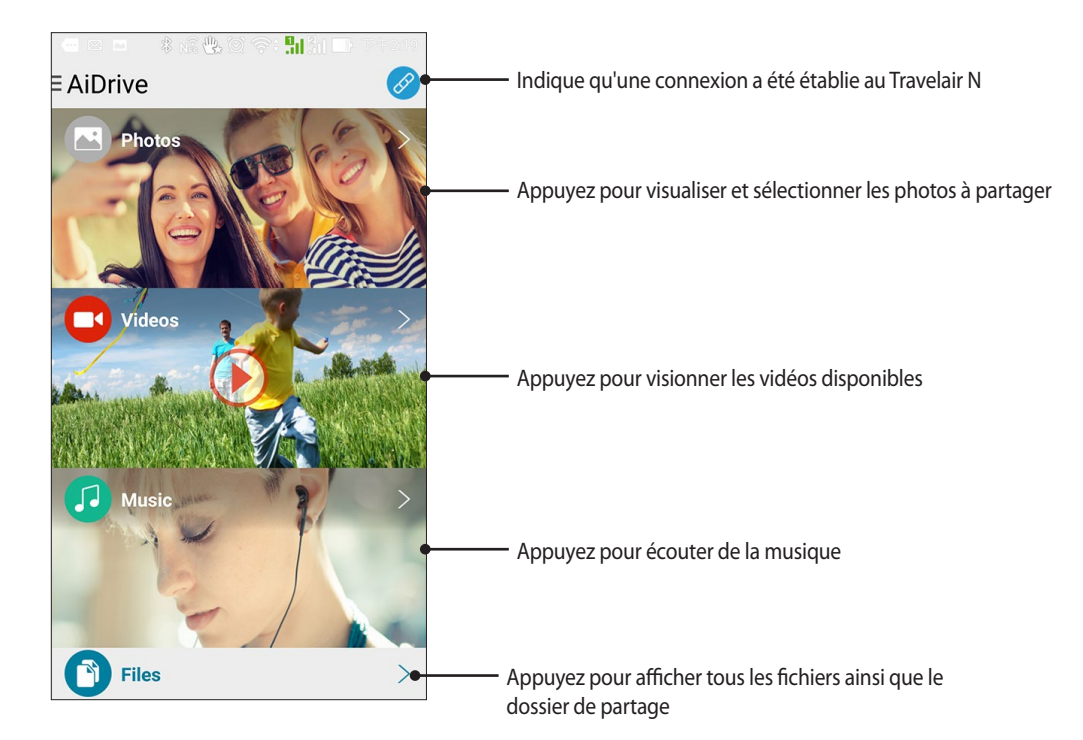

**6 ASUS Travelair N**

# **Connexion NFC**

Si votre appareil mobile dispose d'une fonctionnalité NFC, vous pouvez l'utiliser pour accéder en toute simplicité aux fichiers contenus sur votre Travelair N via le NFC.

Pour établir une connexion NFC :

- 1. Activez la fonctionnalité NFC de votre appareil mobile.
- 2. Allumez votre Travelair N.
- 3. Placez votre appareil mobile sur la partie centrale du Travelair N.
- 4. L'application AiDrive s'exécute automatiquement. Vous pouvez dès lors utiliser AiDrive pour accéder aux fichiers stockés sur votre Travelair N via le NFC.

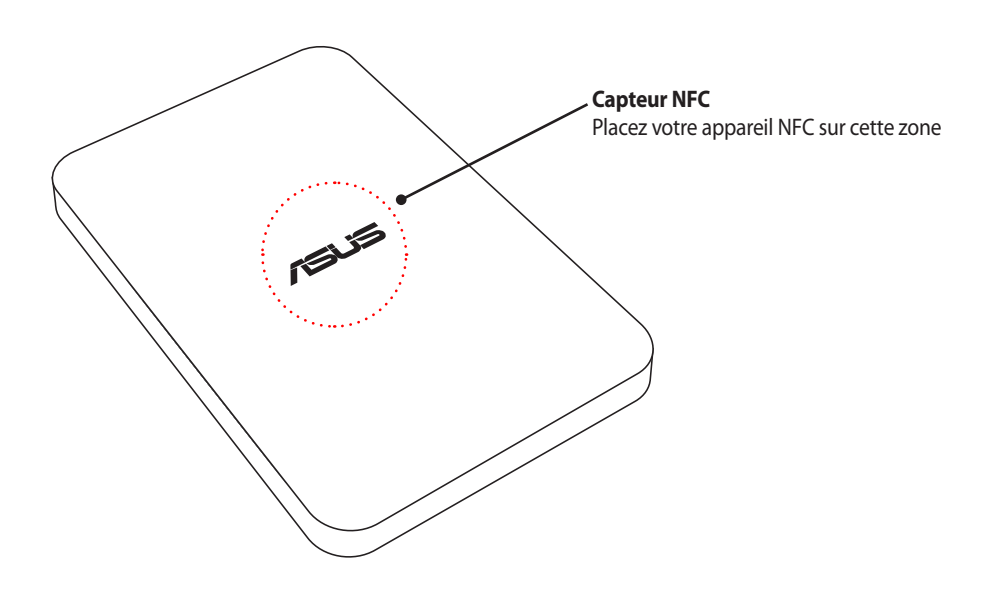

**IMPORTANT !** Votre appareil mobile doit fonctionner sous Android 4.0 (ou version ultérieure).

## **Modifier le nom du réseau et le mot de passe Wi-Fi de votre Travelair N**

Vous pouvez modifier le nom du réseau et le mot de passe Wi-Fi par défaut de votre Travelair N.

Pour modifier le nom du réseau et le mot de passe Wi-Fi de votre Travelair N :

- 1. À partir de l'écran principal de l'application AiDrive, faites glisser votre doigt vers la gauche pour afficher le menu.
- 2. Appuyez sur **Paramètres AiDrive**.

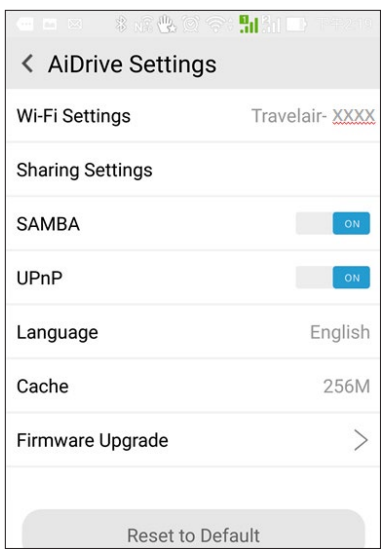

- 3. Appuyez sur **Paramètres Wi-Fi** et spécifiez un nouveau nom, composé d'au moins 8 caractères, dans le champ **Nom**.
- 4. Entrez un nouveau mot de passe composé de 8 à 63 caractères alphanumériques dansle champ **Sécurité**.
- 5. Une foisterminé, appuyez sur **Sauvegarder**.
- 6. Redémarrez le Travelair N pour que les modifications puissent prendre effet.

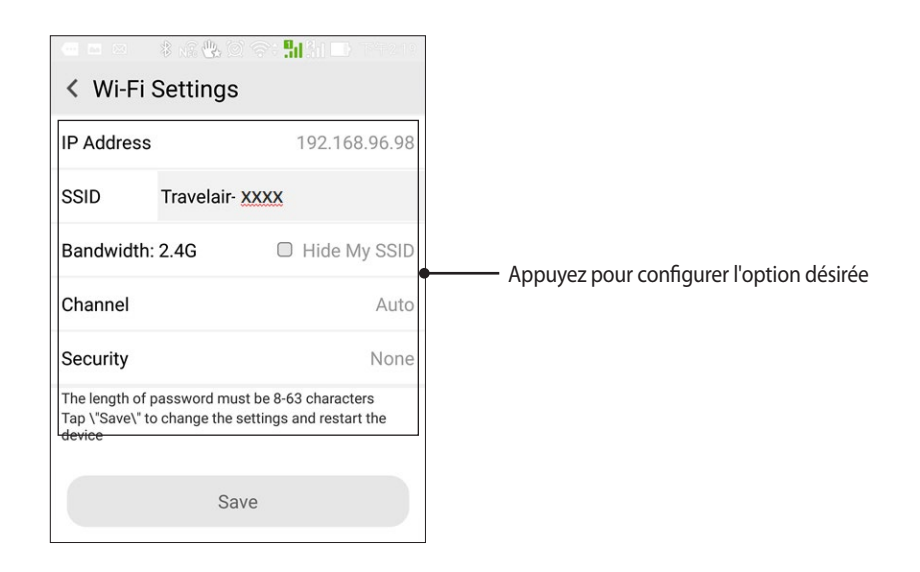

**REMARQUE :** Lorsque UPnP est activé, les personnes et les appareils connectés à votre réseau peuvent accéder aux photos, aux vidéos et à la musique stockées sur le Travelair N.

## **Configurer le mot de passe administrateur et invité**

Configurez un mot de passe pour protéger le Travelair N et son contenu contre les accès non autorisés.

**REMARQUE :** Jusqu'à 5 utilisateurs, administrateurs inclus, peuvent accéder de manière simultanée au Travelair N.

## **Configurer le mot de passe administrateur**

Pour configurer le mot de passe administrateur :

- 1. À partir de l'écran principal de l'application AiDrive, faites glisser votre doigt vers la gauche pour afficher le menu.
- 2. Appuyez sur **Paramètres AiDrive**.

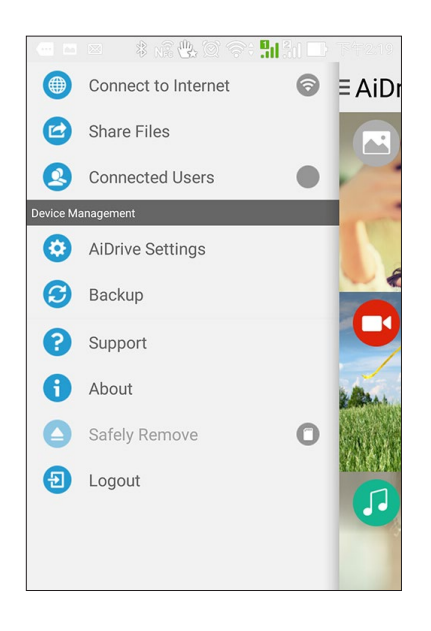

- 3. Appuyez sur **Options de partage** > **Mot de passe admin**.
- 4. Lors de la première configuration du mot de passe, laissez le champ **Ancien mot de passe** vide.
- 5. Entrez un nouveau mot de passe composé de 5 à 32 caractères alphanumériques dansle champ **Nouveau mot de passe**.
- 6. Entrez de nouveau le mot de passe dansle champ **Confirmation**, puis appuyez sur **Sauvegarder**.
- 7. Déconnectez-vous pour activer le mot de passe administrateur.

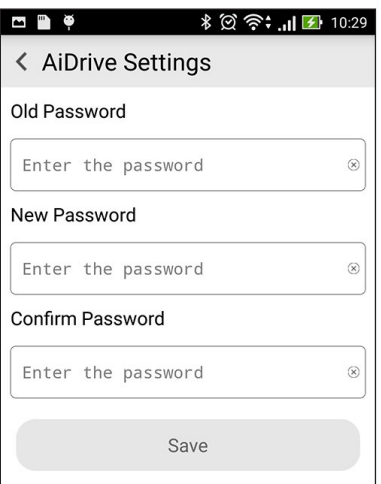

## **Configurer le mot de passe invité**

Pour configurer le mot de passe invité :

- 1. À partir de l'écran principal de l'application AiDrive, faites glisser votre doigt vers la gauche pour afficher le menu.
- 2. Appuyez sur **Paramètres AiDrive**.

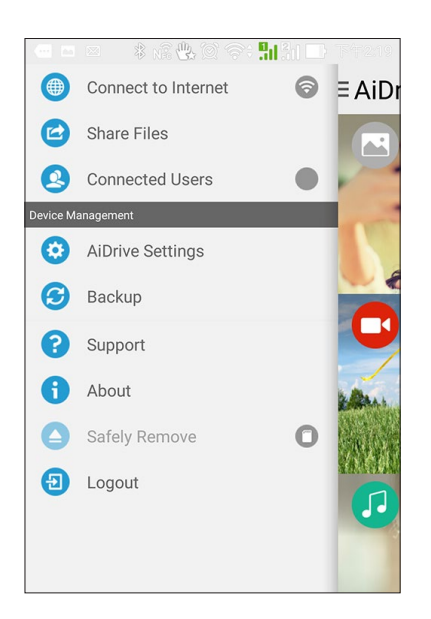

- 3. Appuyez sur **Options de partage**, puis placez l'interrupteur de l'option **Autoriser invités** sur **OUI**.
- 4. Appuyez sur **Mot de passe invité**.
- 5. Lors de la première configuration du mot de passe, laissez le champ **Mot de passe invité** vide.
- 6. Entrez un nouveau mot de passe composé de 5 à 32 caractères alphanumériques dansle champ **Nouveau mot de passe**.
- 7. Entrez de nouveau le mot de passe dansle champ **Confirmation**, puis appuyez sur **Sauvegarder**.
- 8. Déconnectez-vous pour activer le nouveau mot de passe invité.

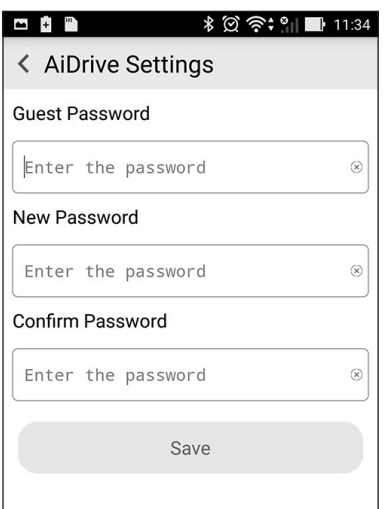

## **Modifier le mot de passe administrateur et invité**

### **Modifier le mot de passe administrateur**

Pour modifier le mot de passe administrateur :

- 1. À partir de l'écran principal de l'application AiDrive, faites glisser votre doigt vers la gauche pour afficher le menu.
- 2. Appuyez sur **Paramètres AiDrive**.

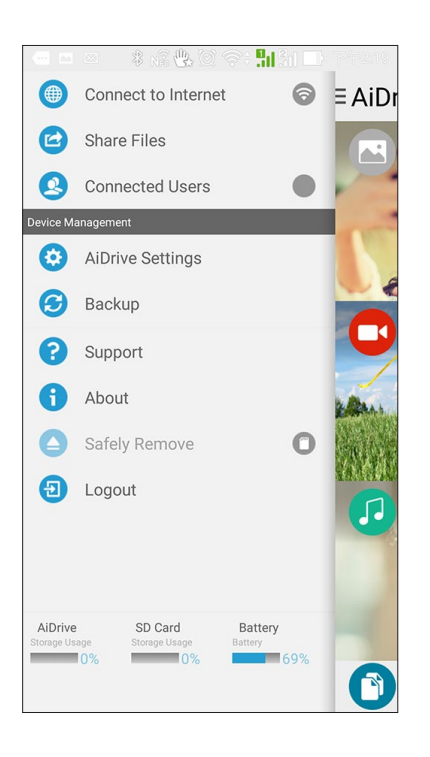

- 3. Appuyez sur **Options de partage** > **Mot de passe admin**.
- 4. Dans le champ **Ancien mot de passe**, entrez le mot de passe actuel.
- 5. Entrez un nouveau mot de passe composé de 5 à 32 caractères alphanumériques dansle champ **Nouveau mot de passe**.
- 6. Entrez de nouveau le mot de passe dansle champ **Confirmation**, puis appuyez sur **Sauvegarder**.

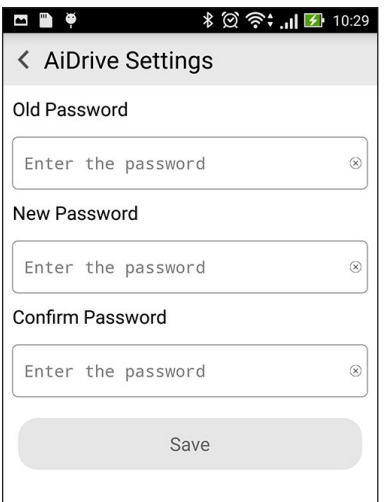

## **Modifier le mot de passe invité**

Pour modifier le mot de passe invité :

- 1. À partir de l'écran principal de l'application AiDrive, faites glisser votre doigt vers la gauche pour afficher le menu.
- 2. Appuyez sur **Paramètres AiDrive**.

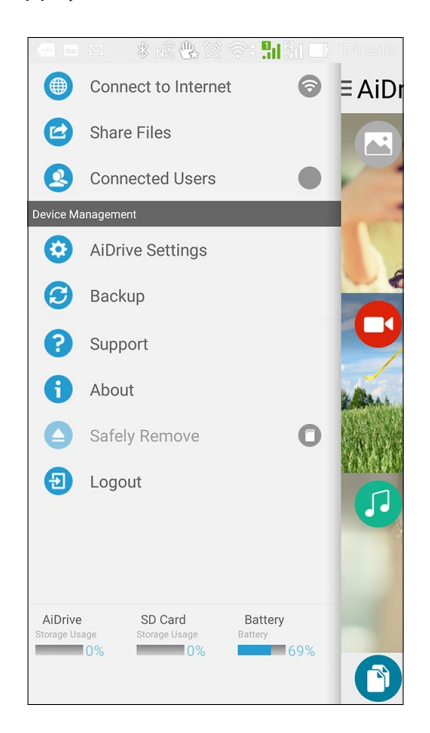

- 3. Appuyez sur **Options de partage**, puis placez l'interrupteur de l'option **Autoriser invités** sur **OUI**.
- 4. Appuyez sur **Mot de passe invité**.
- 5. Dans le champ **Mot de passe invité**, entrez le mot de passe actuel.
- 6. Entrez un nouveau mot de passe composé de 5 à 32 caractères alphanumériques dansle champ **Nouveau mot de passe**.
- 7. Entrez de nouveau le mot de passe dansle champ **Confirmation**, puis appuyez sur **Sauvegarder**.
- 8. Déconnectez-vous pour activer le nouveau mot de passe invité.

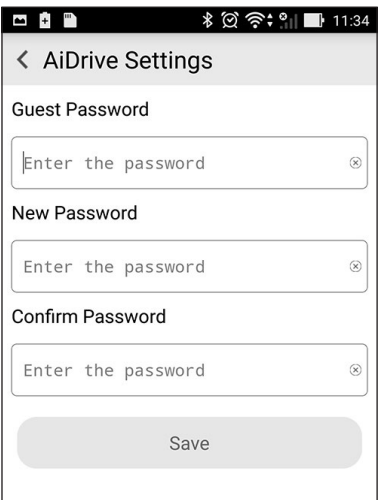

## **Se connecter à Internet**

Connectez votre Travelair N à Internet pour partager vos fichiers sur Facebook ou par le biais d'un compte de messagerie électronique.

Pour établir une connexion à Internet :

- 1. À partir de l'écran principal de l'application AiDrive, faites glisser votre doigt vers la gauche pour afficher le menu.
- 2. Appuyez sur **Connexion à Internet**.
- 3. Placez l'interrupteur **Connexion Wi-Fi** sur **OUI**.
- 4. Dans la liste des réseaux disponibles, appuyez sur le réseau Wi-Fi auquel vous souhaitez établir une connexion.
- 5. Lorsque vous y êtes invité, entrez la clé de sécurité du réseau Wi-Fi.

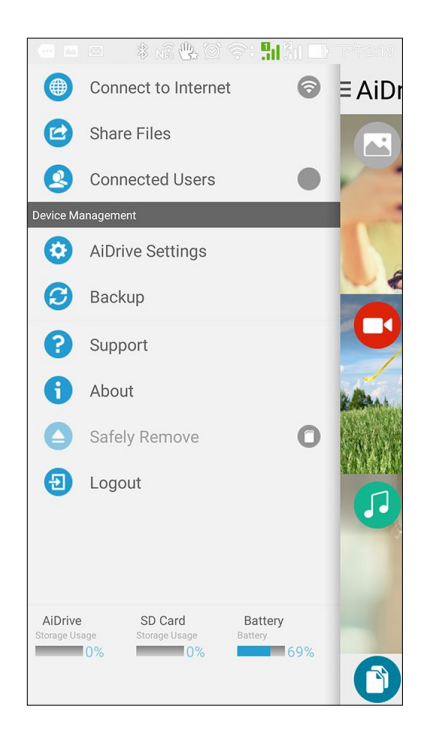

## **Copier des fichiers à partir d'un appareil mobile sur votre Travelair N**

Vous pouvez copier via le Wi-Fi des fichiers stockés sur un appareil mobile vers votre Travelair N. Pour copier des fichiers à partir d'un appareil mobile sur votre Travelair N :

1. À partir de l'écran principal de l'application AiDrive, appuyez sur **Fichiers**.

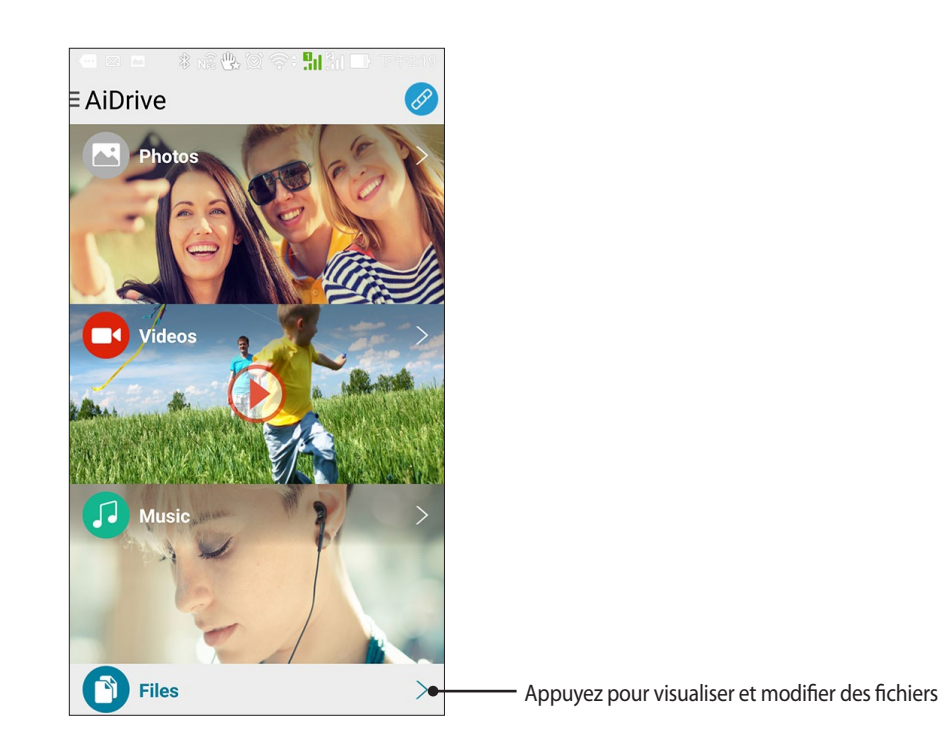

2. Appuyez sur **Local**, puis sur le dossier contenant les fichiers que vous souhaitez copier à partir de votre appareil mobile.

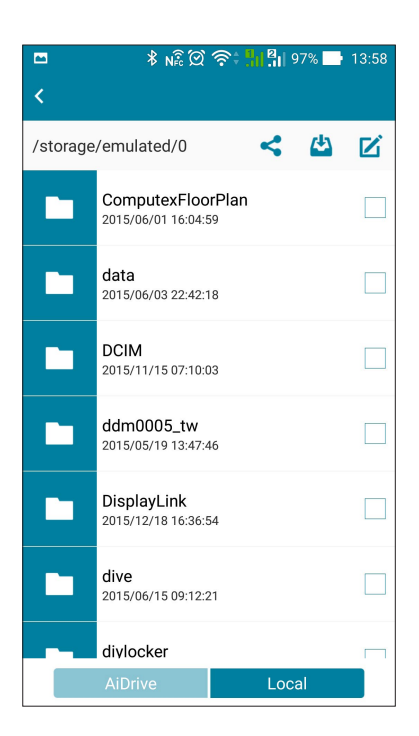

3. Sélectionnez les fichiers, puis appuyez sur  $\mathbb{Z}$  > **Copier**.

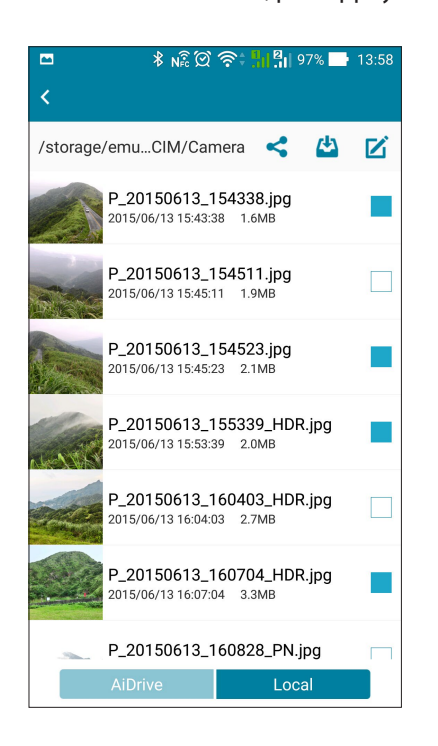

4. Appuyez sur **AiDrive**, ouvrez le dossier danslequel voussouhaitez copier les fichiers, puis appuyez sur **Coller**. Patientez le temps que la procédure se termine.

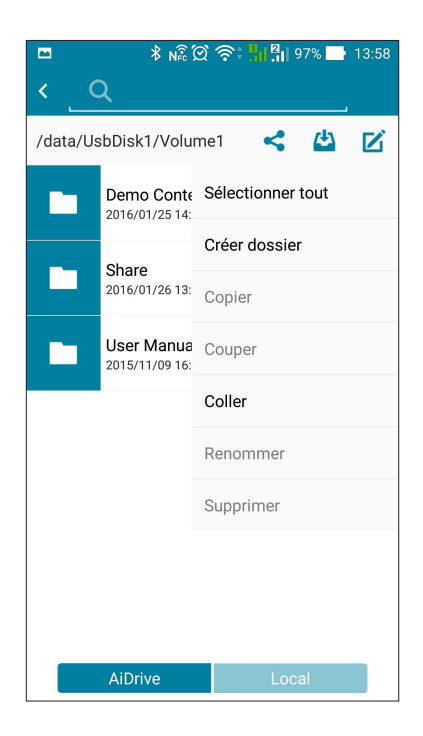

## **Partager des fichiers avec des invités**

Vous pouvez partager les fichiers stockés sur votre Travelair N ou sur votre appareil mobile avec des utilisateurs invités.

REMARQUE : Pour plus de détails sur les utilisateurs invités, consultez la section Configurer le mot de passe **administrateur et invité**.

#### **IMPORTANT !**

- Pour autoriser un utilisateur invité à accéder à vos fichiers partagés, veuillez d'abord vérifier les points suivants :
	- • L'application AiDrive est installée sur l'appareil mobile de l'utilisateur invité.
	- • L'appareil mobile de l'utilisateur invité est connecté à votre Travelair N. Pour plus de détails, consultez la section **Connecter un appareil mobile**.
- • Vous pouvez synchroniser jusqu'à cinq (5) appareils mobilesfonctionnantsousiOS et et dont l'identifiant Apple contient des droits d'achat et d'auteur. La copie ou l'ajout de chansons non autorisées vers des appareils mobiles fonctionnant sous iOS sont interdits.

Pour partager des fichiers avec un utilisateur invité :

1. À partir de l'écran principal de l'application AiDrive, appuyez sur **Fichiers**.

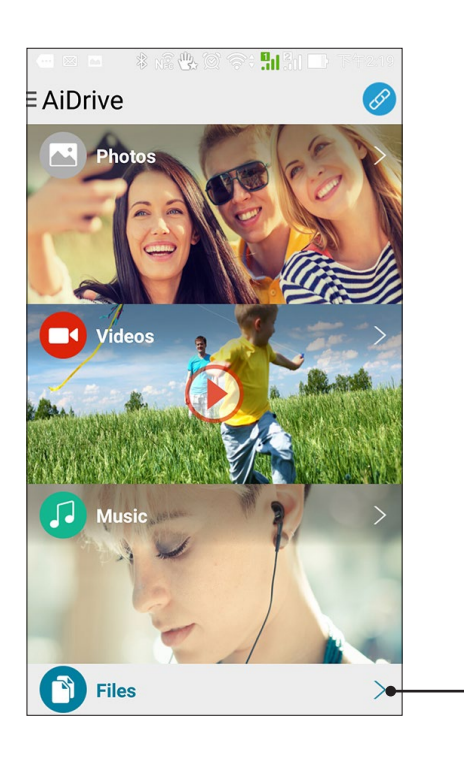

Appuyez pour afficher tous les fichiers ainsi que le dossier de partage

2. Pour sélectionner des fichiers stockés sur le répertoire interne de votre Travelair N, appuyez sur *AiDrive* > **HDD**. Pour sélectionner des fichiers stockés sur une carte SD ou microSD, appuyez sur Local > Carte SD ou **microSD**.

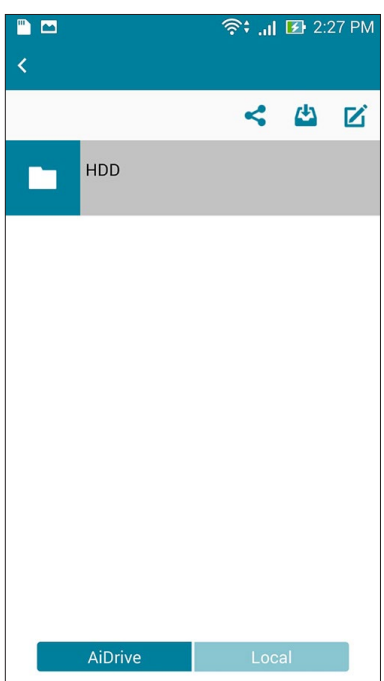

3. Sélectionnez les fichiers à partager, puis appuyez sur **14** > **Copier**.

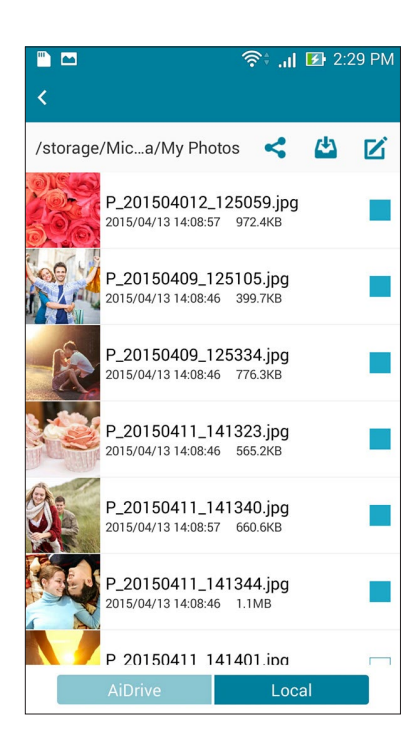

4. Appuyez sur **AiDrive** > **HDD** > Partager, sélectionnez le dossier de partage, puis appuyez sur  $\overrightarrow{Z}$  > Coller. Patientez quelques minutes le temps que le transfert des fichiers s'achève.

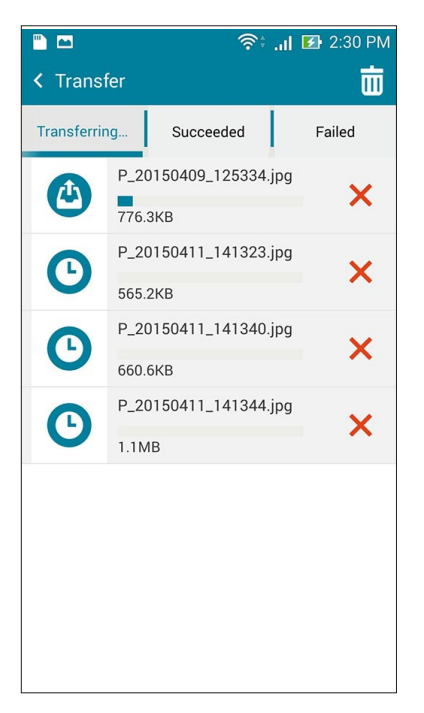

## **Accéder aux fichiers partagés**

Les utilisateurs autorisés peuvent accéder aux fichiers partagés du Travelair N sur leur appareil mobile.

Pour accéder aux fichiers partagés :

- 1. Exécutez et connectez-vous à l'application ASUS AiDrive.
- 2. À partir de l'écran principal de l'application AiDrive, faites glisser votre doigt vers la gauche pour afficher le menu.
- 3. Appuyez sur **Partager des fichiers** pour visualiser et accéder aux fichiers partagés.

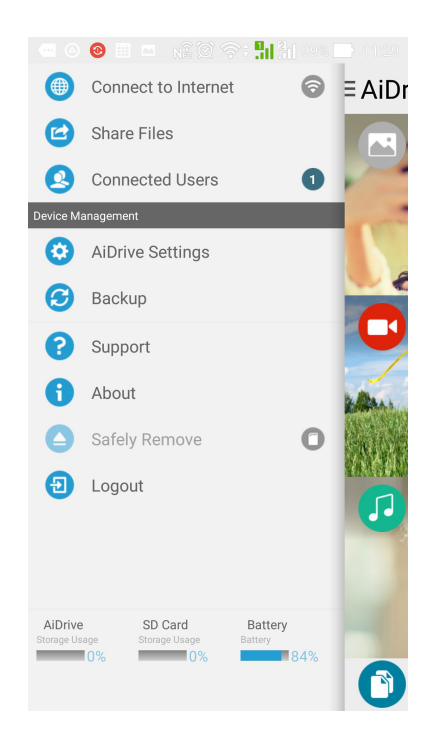

## **Partager des fichiers sur Facebook ou par email**

Vous pouvez partager les fichiers stockés sur le Travelair N ou votre appareil mobile sur Facebook ou par le biais d'un compte de messagerie électronique.

**REMARQUE :** Vérifiez que votre appareil dispose d'une connexion Internet. Pour plus de détails, consultez la section **Se connecter à Internet**.

## **Partager des fichiers à partir du Travelair N**

Pour partager des fichiers à partir du Travelair N :

- 1. À partir de l'écran principal de l'application AiDrive, appuyez sur **Fichiers**.
- 2. Pour sélectionner des fichiers stockés sur le répertoire interne de votre Travelair N, appuyez sur **AiDrive** > **HDD** > **Partager**.
- 3. Sélectionnez l'un des dossiers à partir duquel voussouhaitez partager vos fichiers: **Documents**, **Musique**, **Images** et **Vidéos**.
- 4. Sélectionnez le(s) fichier(s) à partager.
- 5. Appuyez sur  $\leq$  pour partager votre fichier via **Facebook**, **Photos** ou **Email**.

**REMARQUE :** Si voussélectionnez **Photos** comme option de partage, le fichier sera sauvegardé dans l'application Galerie de votre appareil mobile.

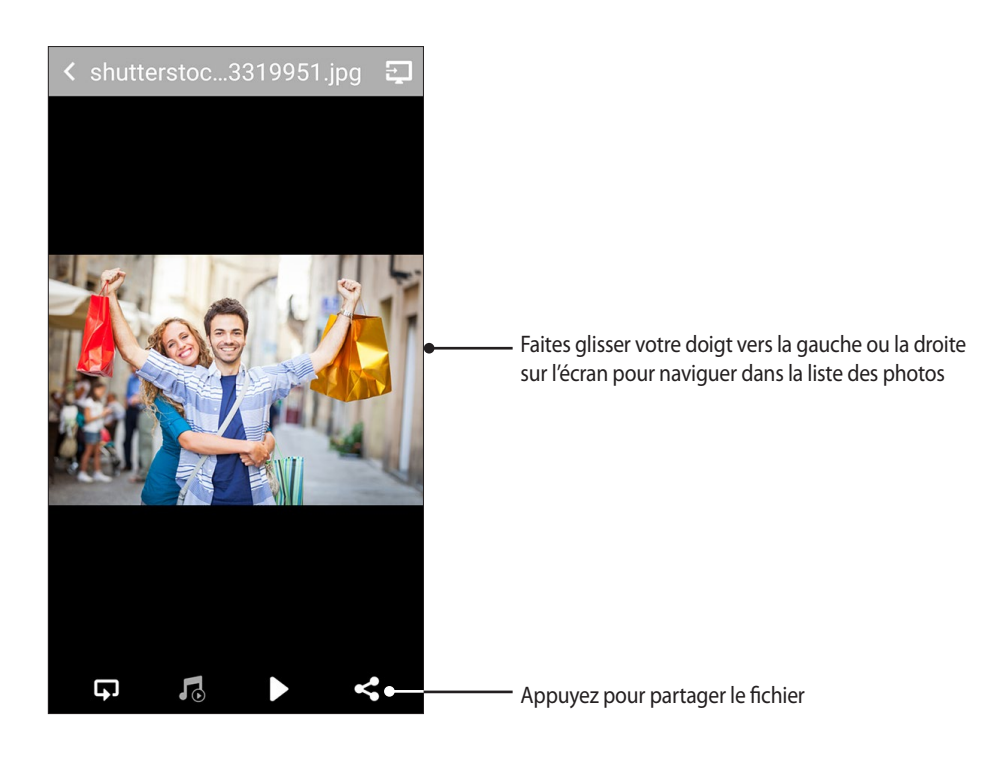

## **Partager des fichiers à partir d'un appareil mobile**

Pour partager des fichiers à partir d'un appareil mobile :

- 1. À partir de l'écran principal de l'application AiDrive, appuyez sur **Fichiers**.
- 2. Pour sélectionner des fichiers stockés sur l'appareil mobile, appuyez sur **AiDrive > Local**.
- 3. Appuyez sur **Carte SD** pour sélectionner un fichier stocké sur le support de stockage interne de l'appareil, ou sur **Carte microSD** pour sélectionner un fichier sur le support de stockage.
- 4. Localisez le(s) fichier(s) à partager.
- 5. Appuyez sur  $\leq$  pour partager votre fichier via **Facebook**, **Photos** ou **Email**.

**REMARQUE :** Si voussélectionnez **Photos** comme option de partage, le fichier sera sauvegardé dans l'application Galerie de votre appareil mobile.

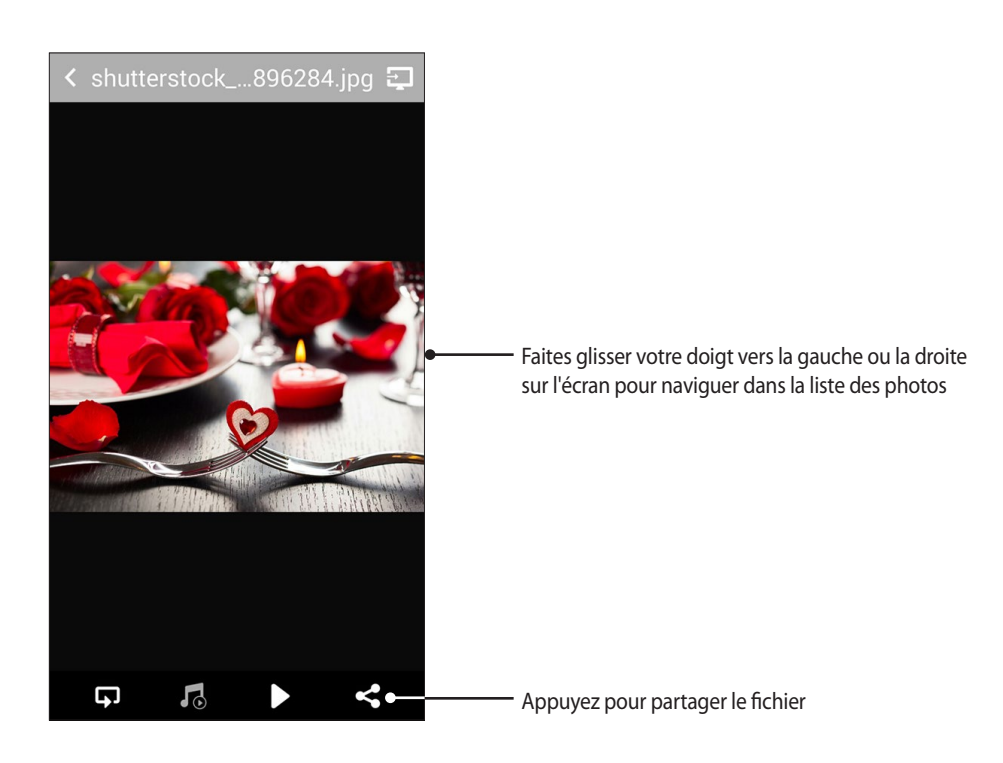